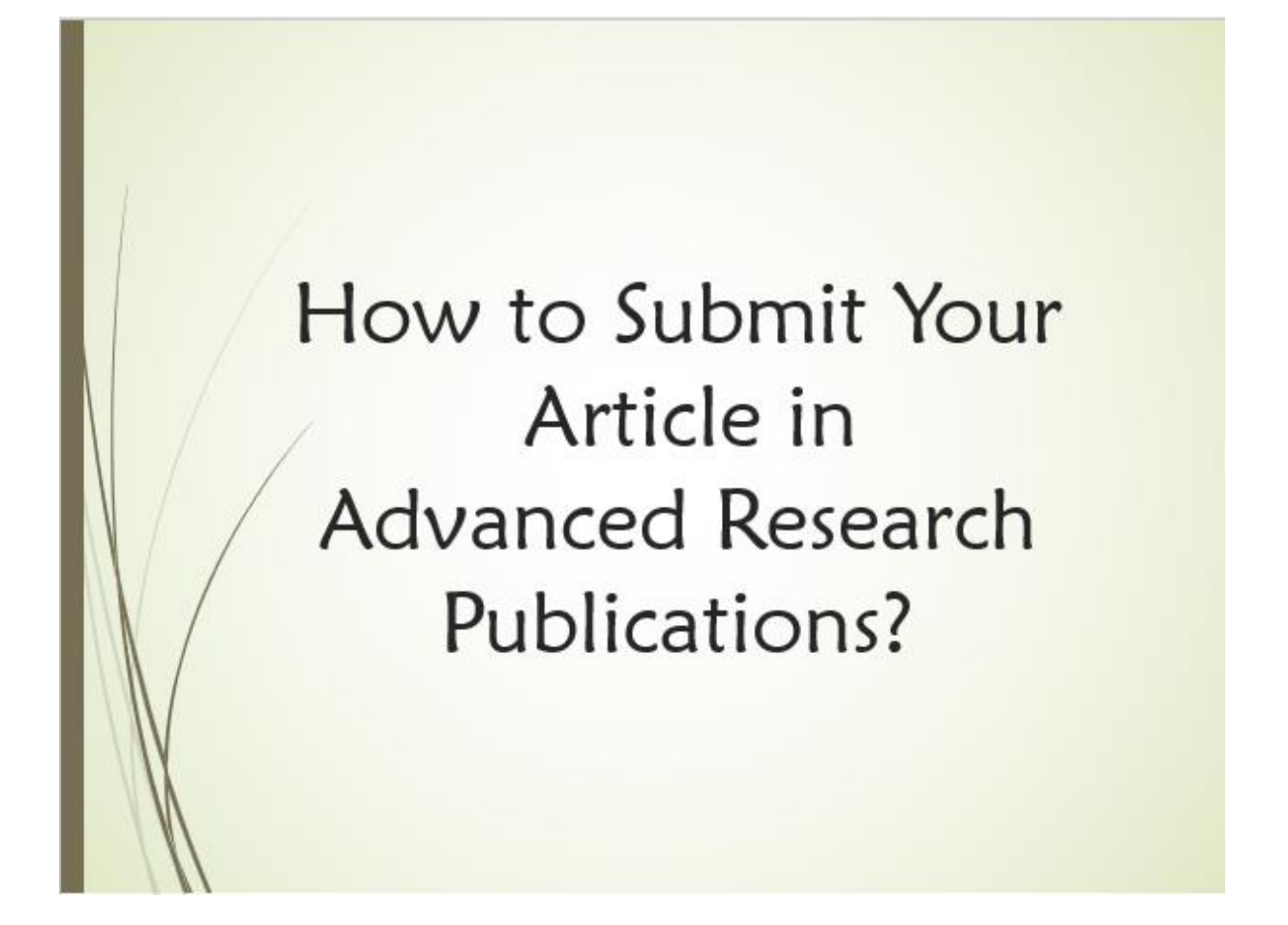

1. Visit our website [\(https://www.advancedresearchpublications.com/\)](https://www.advancedresearchpublications.com/) and choose the domain to which you wish to submit your article.

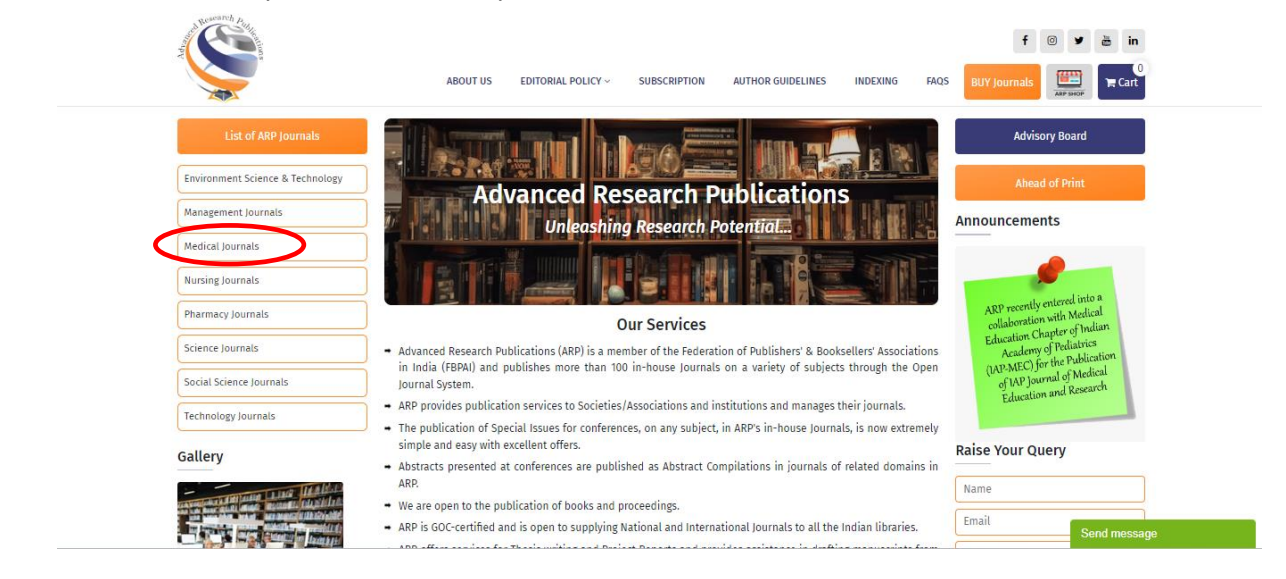

2. Select the journal of your choice.

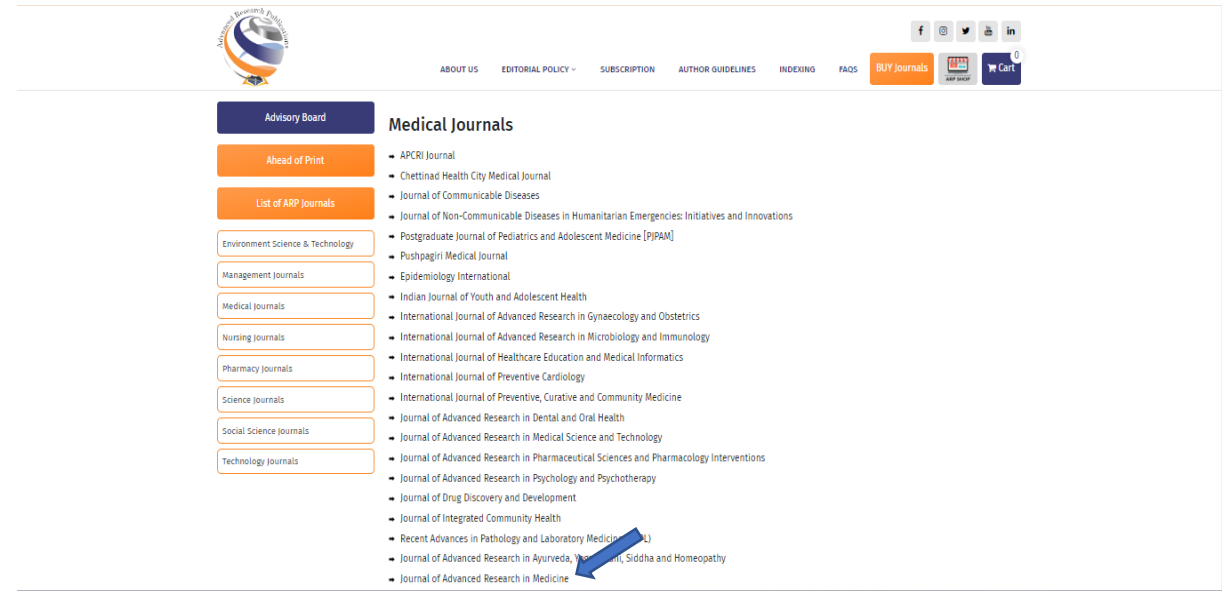

3. Click on **Login/Registration** on the home page of the journal.

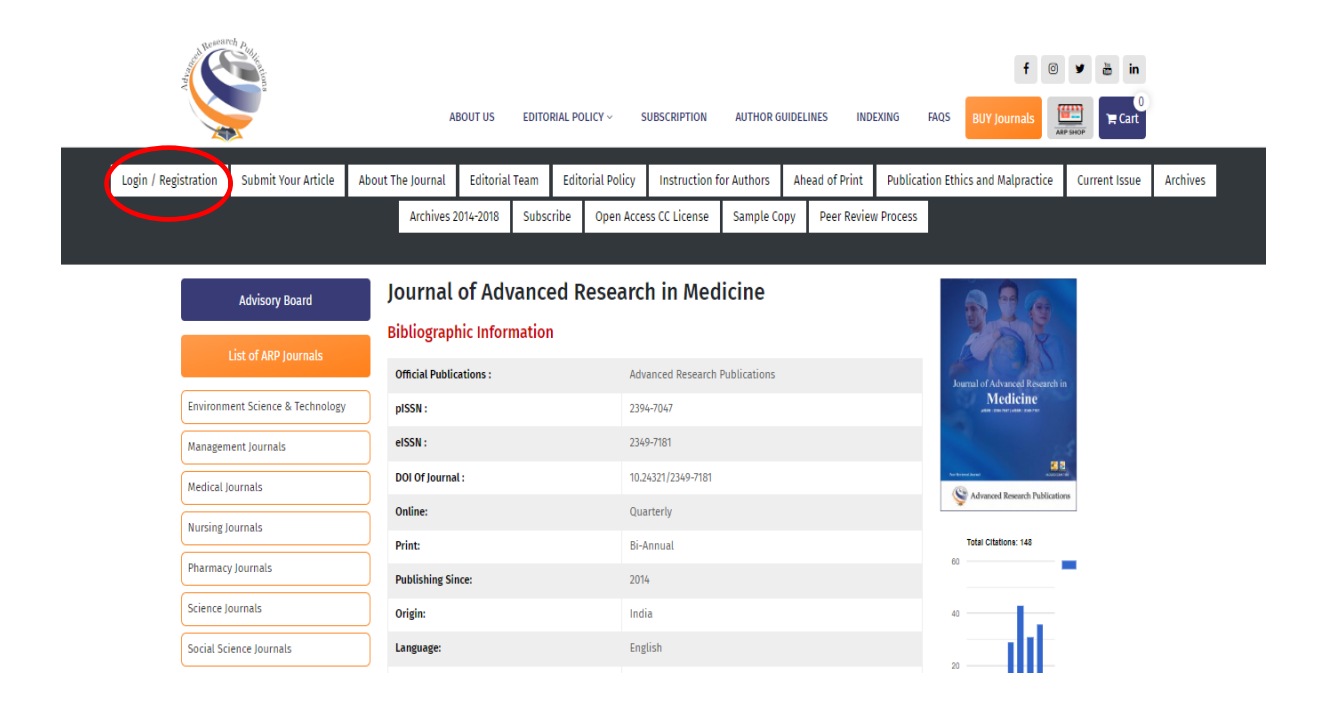

4. You will be directed to our Open Journal System (OJS). If you are a registered user, please fill in your login credentials, click on **Login** and go to Step 7. If you are a new user, click on **Register**.

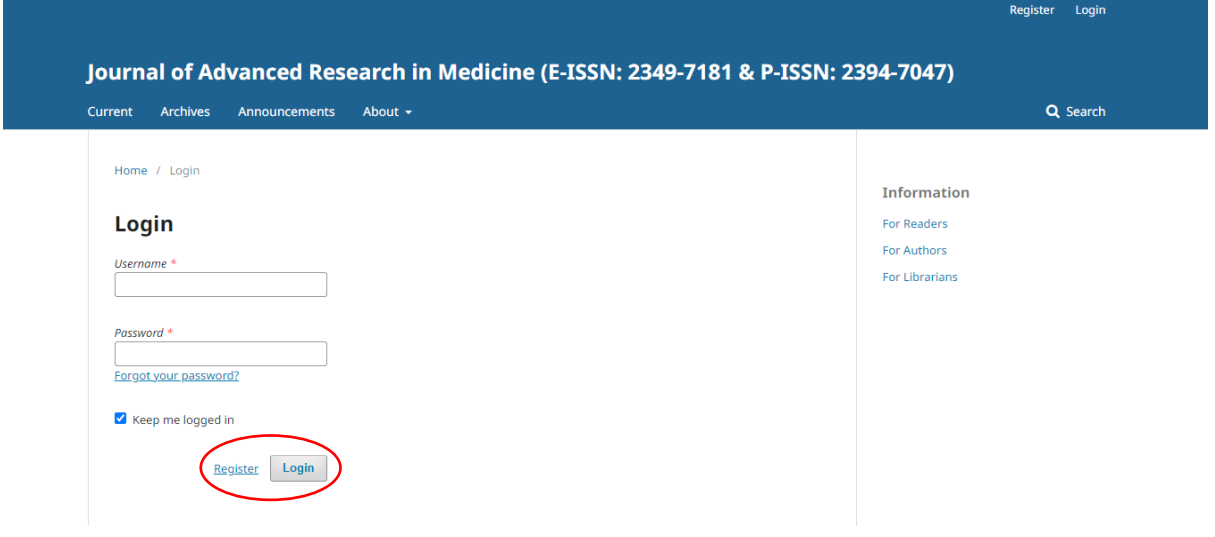

5. Fill in the required details for registration and click on **Register**.

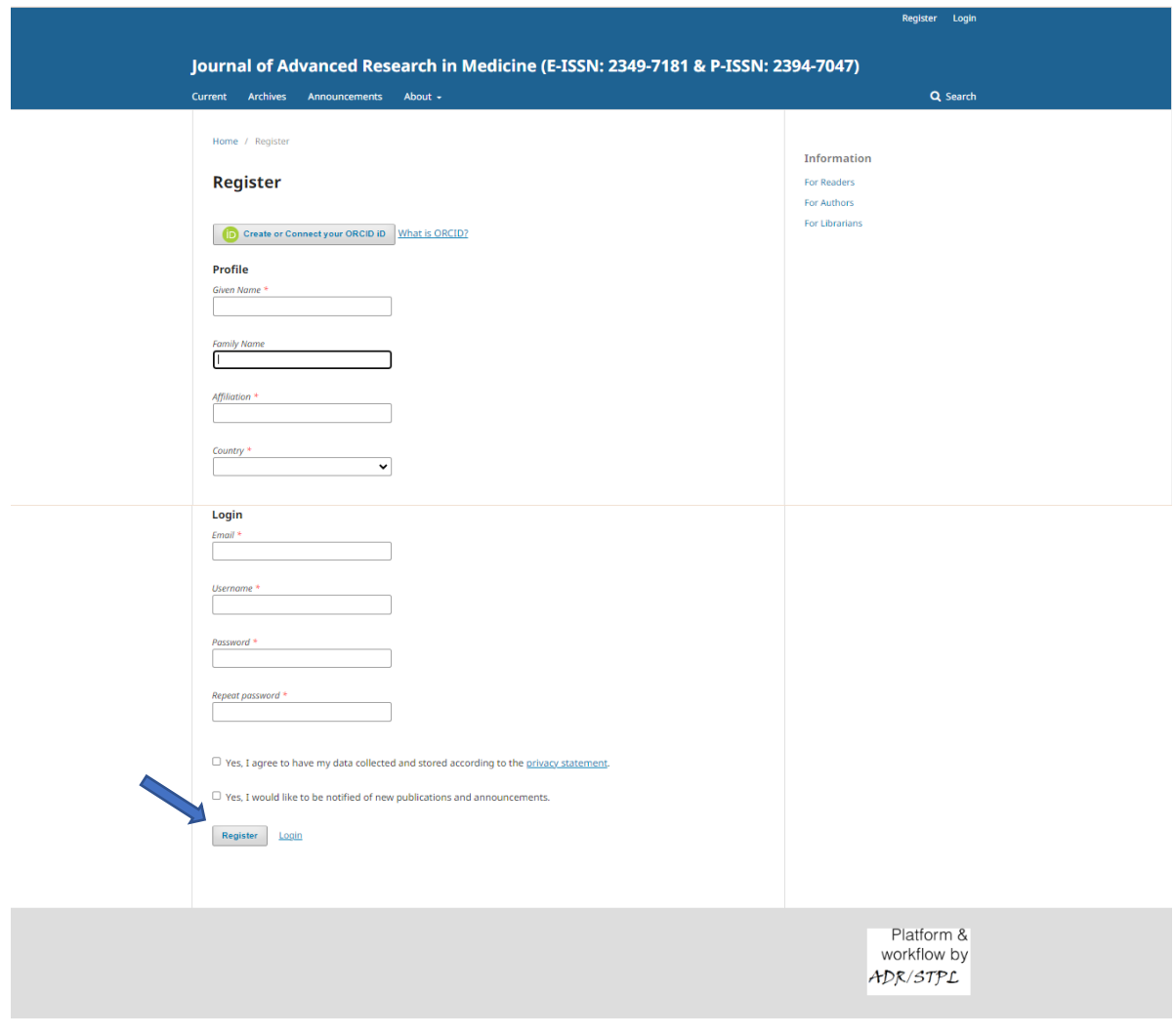

6. Click on **Make a New Submission** and proceed to Step 9.

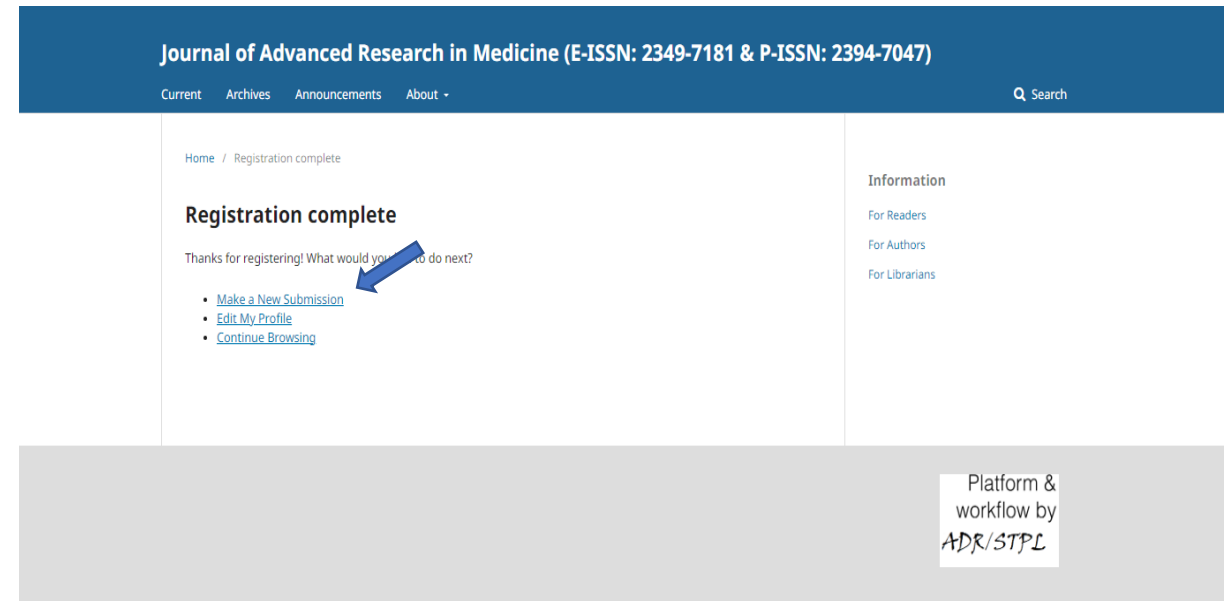

7. (Continued from Step 4 for already-registered users) After logging in, go to the **About** section and click on **Submissions**.

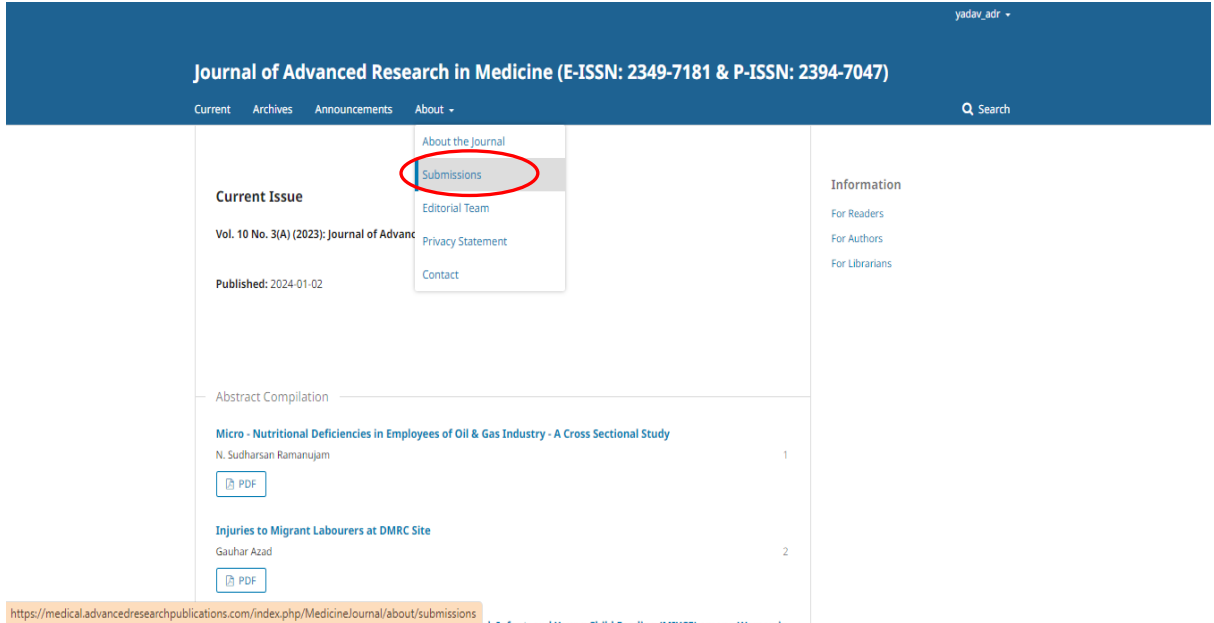

8. Click on **Make a new submission**.

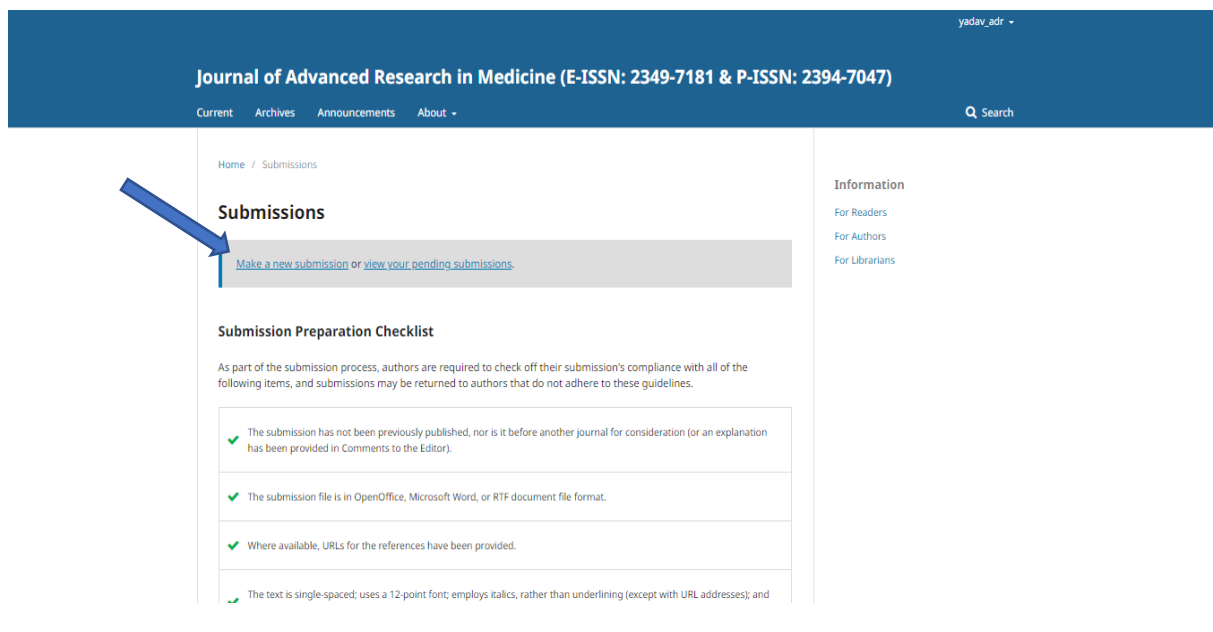

9. Fill in the details.

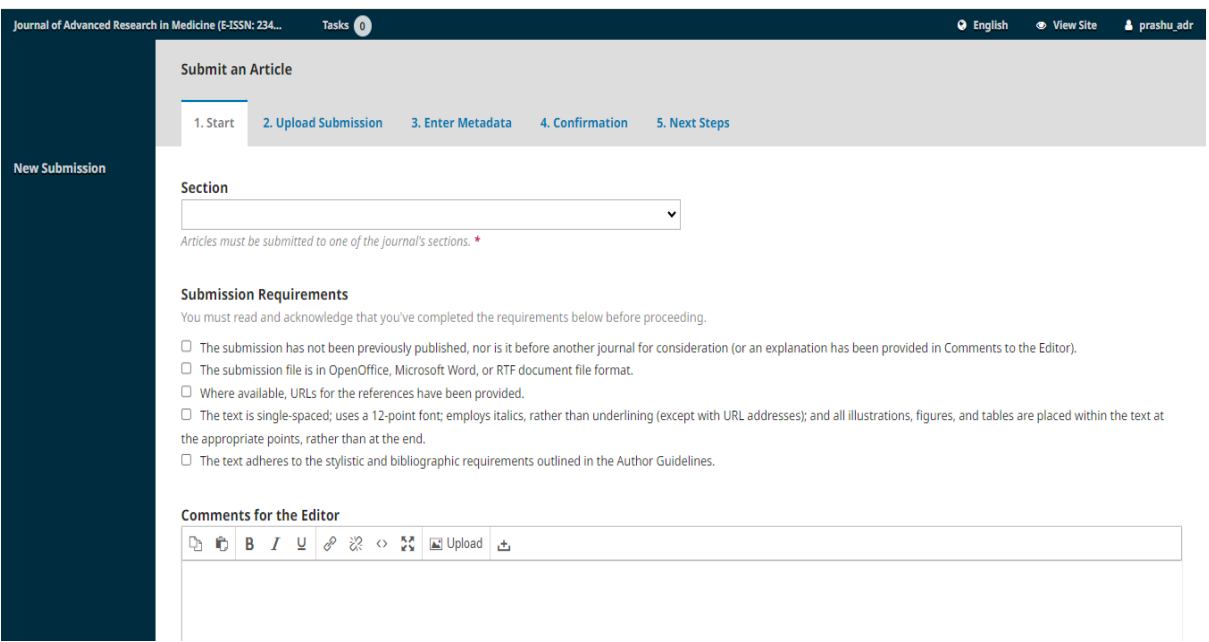

10. Click **Save and continue**.

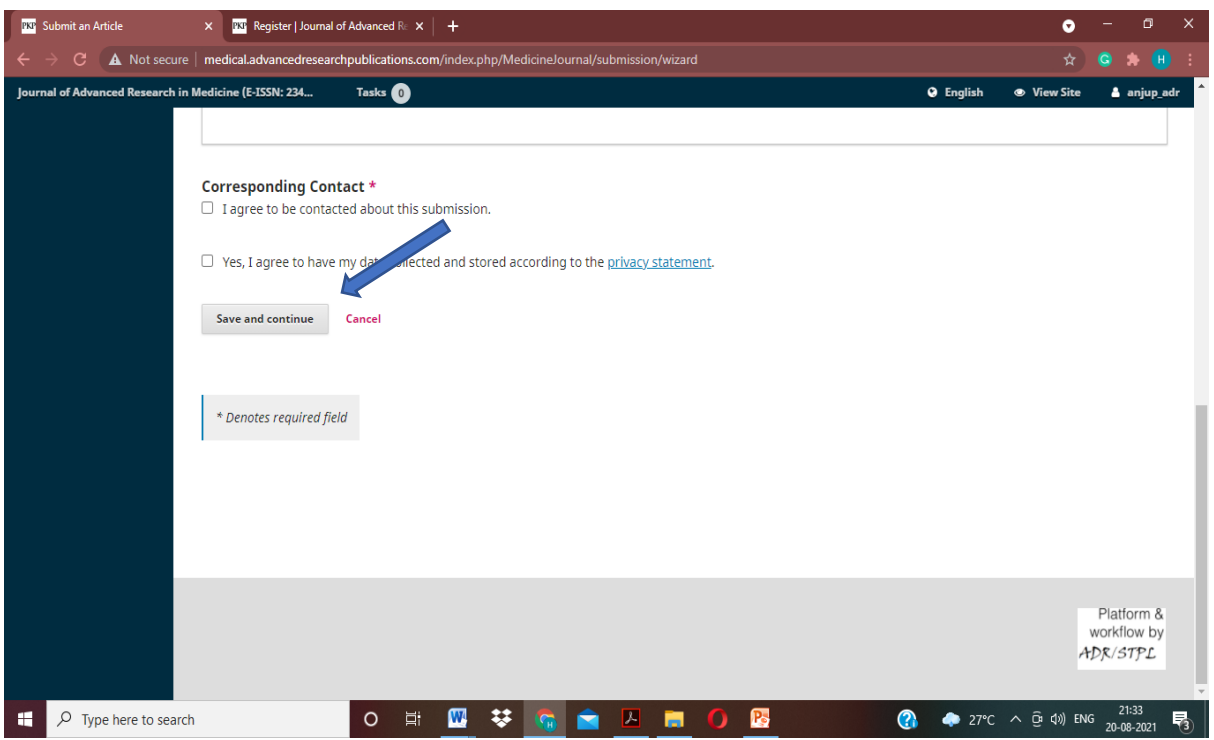

11. Select the **Article Component**.

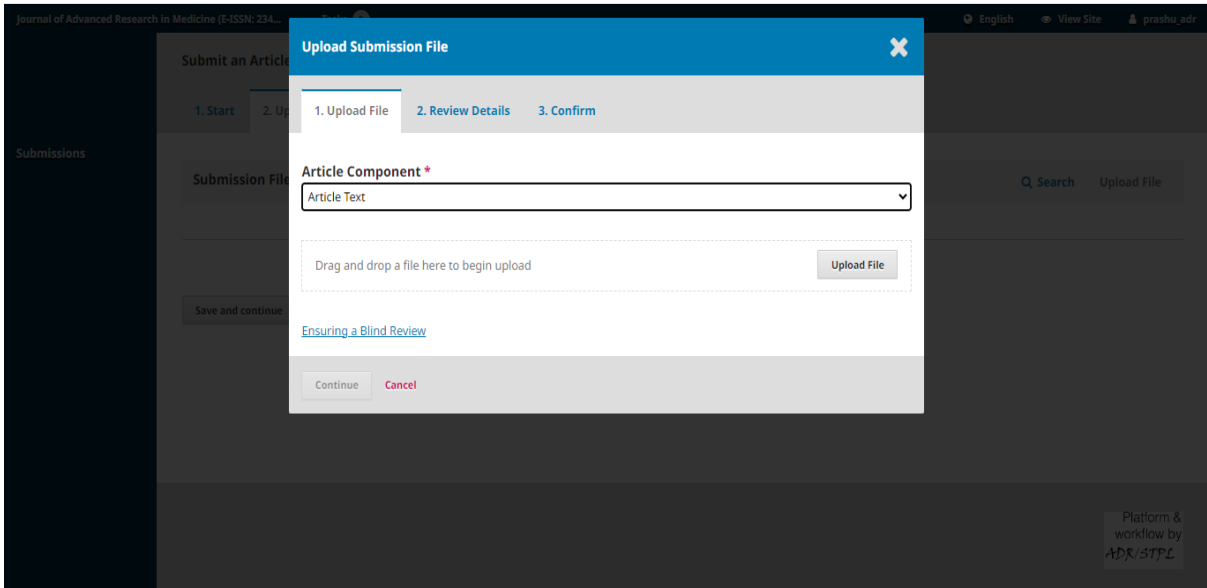

12. Upload the file and click **Continue**.

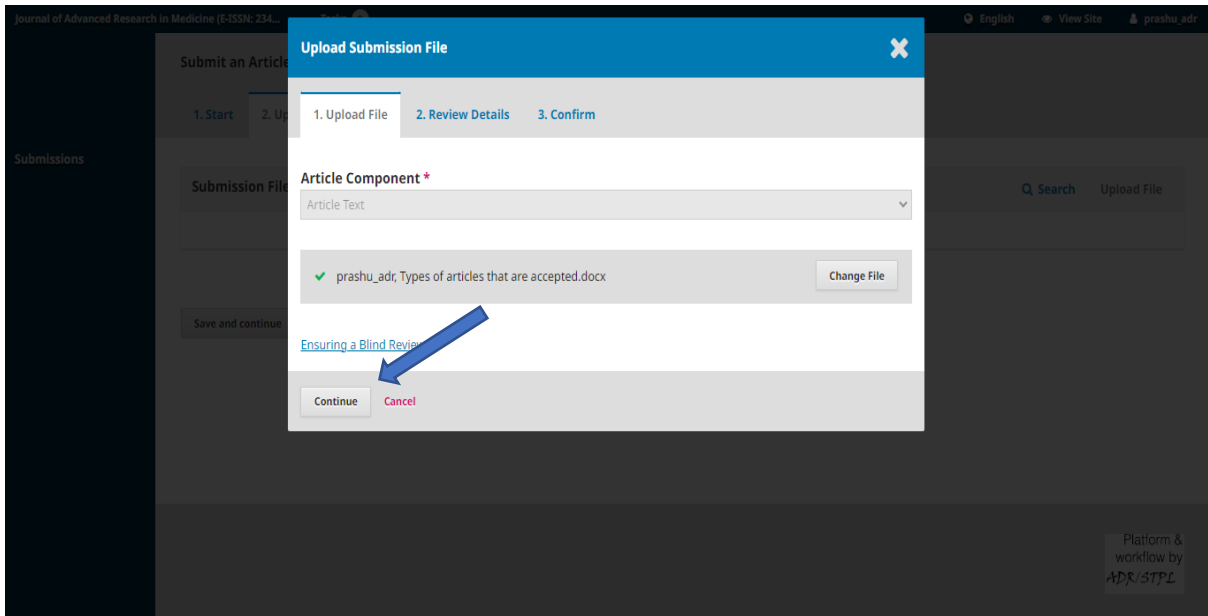

13. Click **Save and continue**.

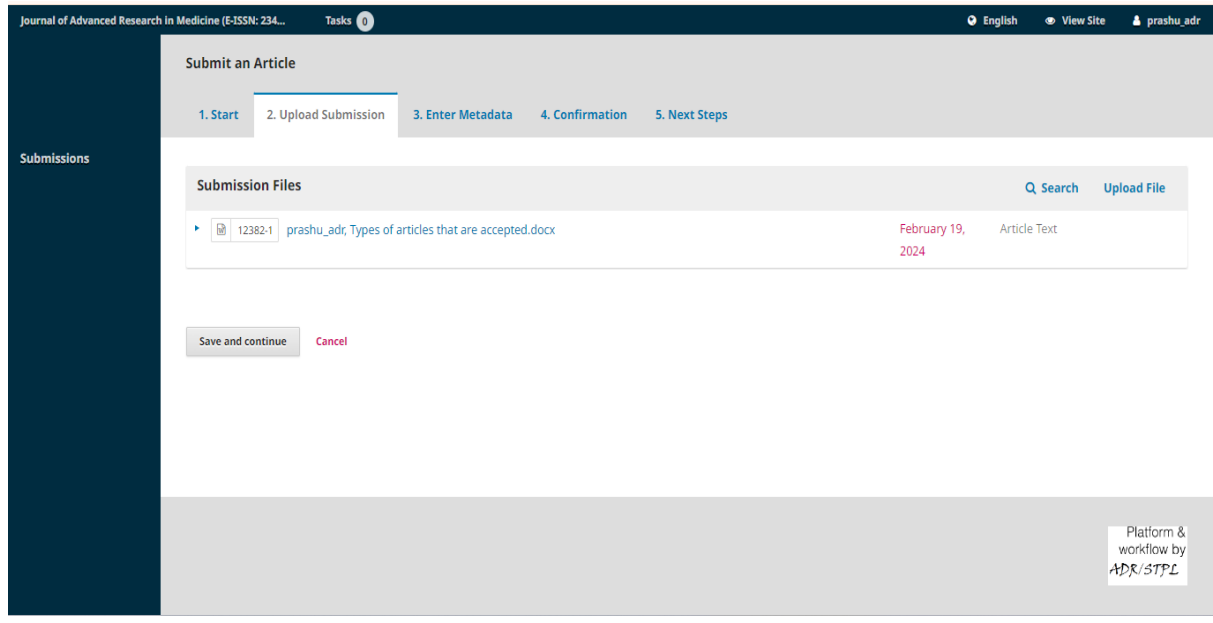

14. Fill in the details of the article.

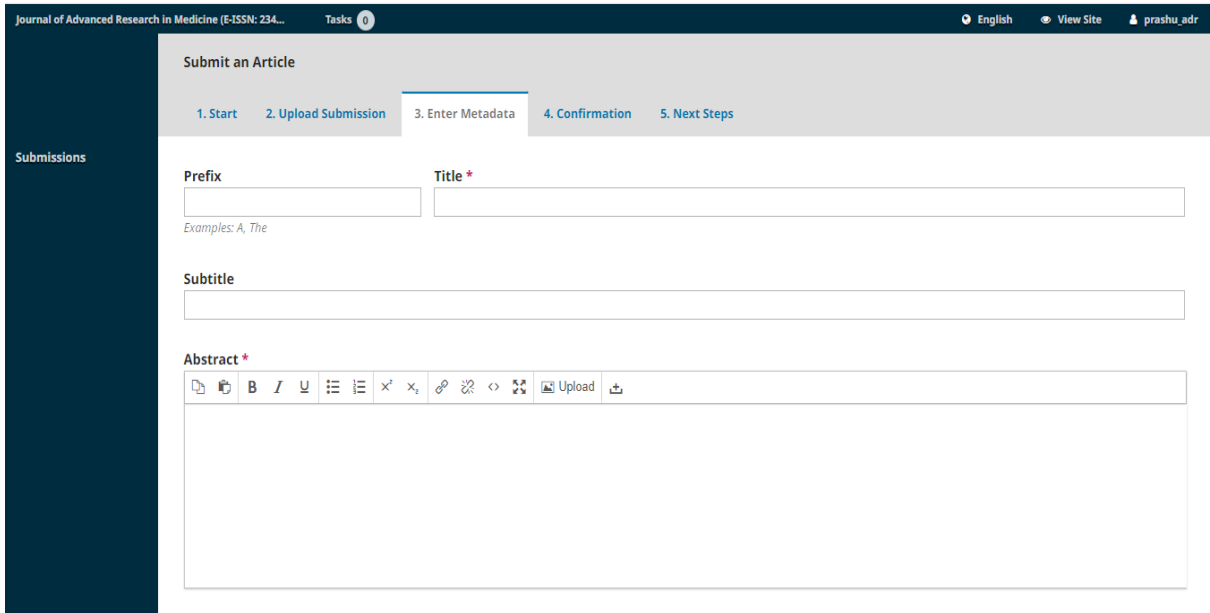

## 15. Click **Save and continue**.

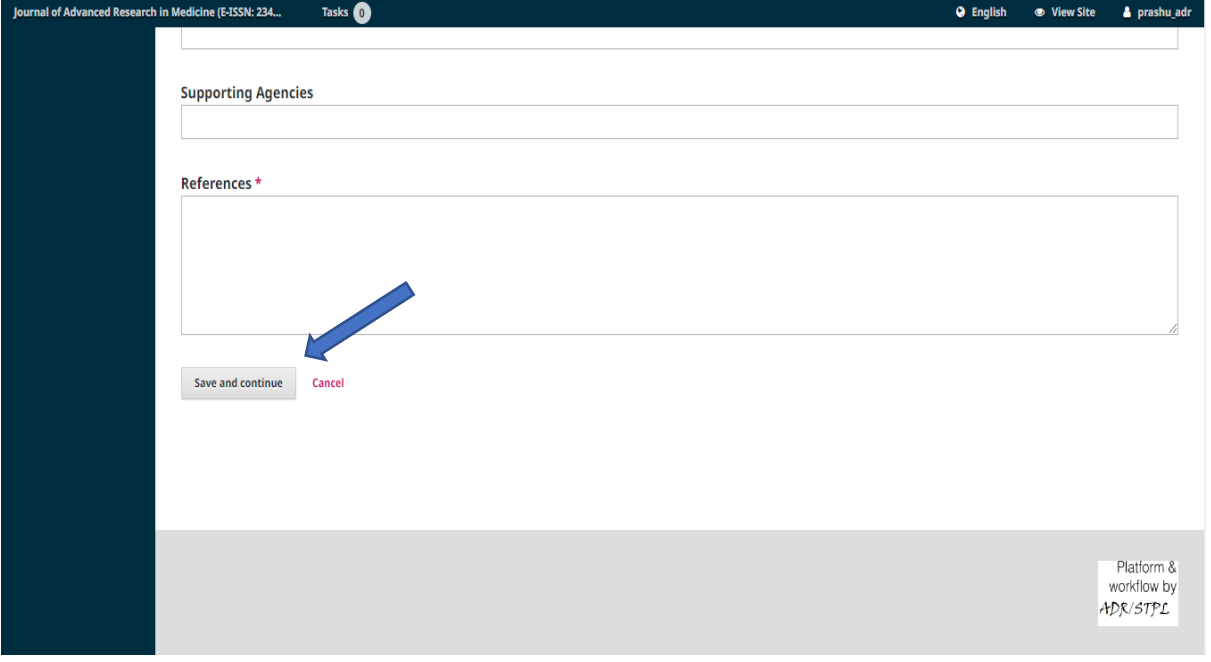

16. Click **Finish Submission**.

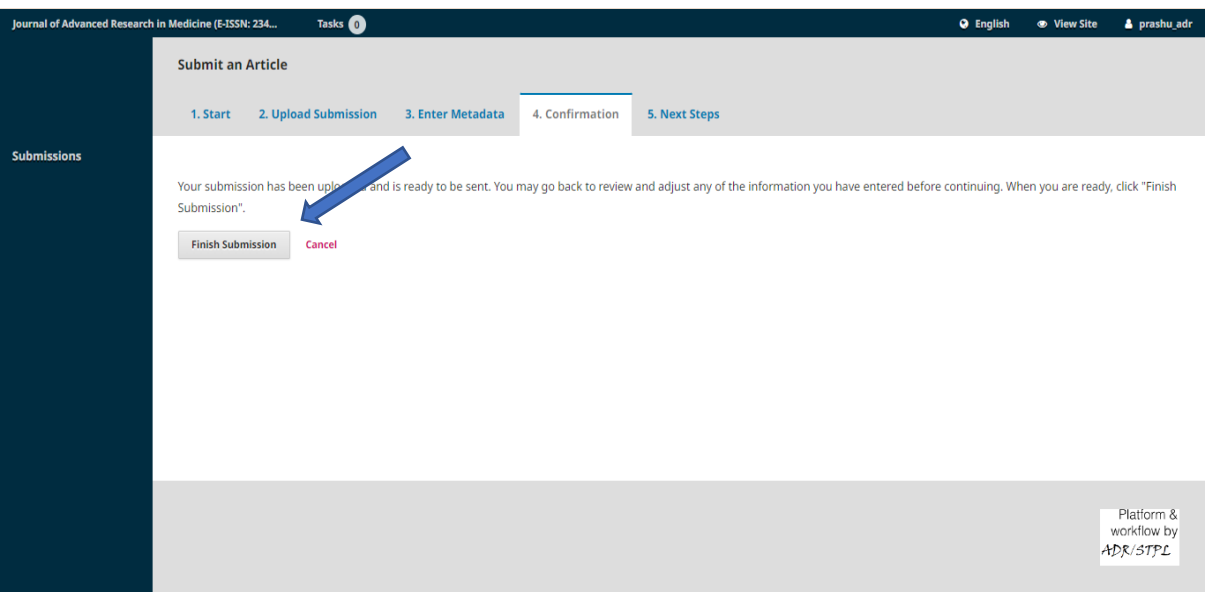

## 17. Click OK.

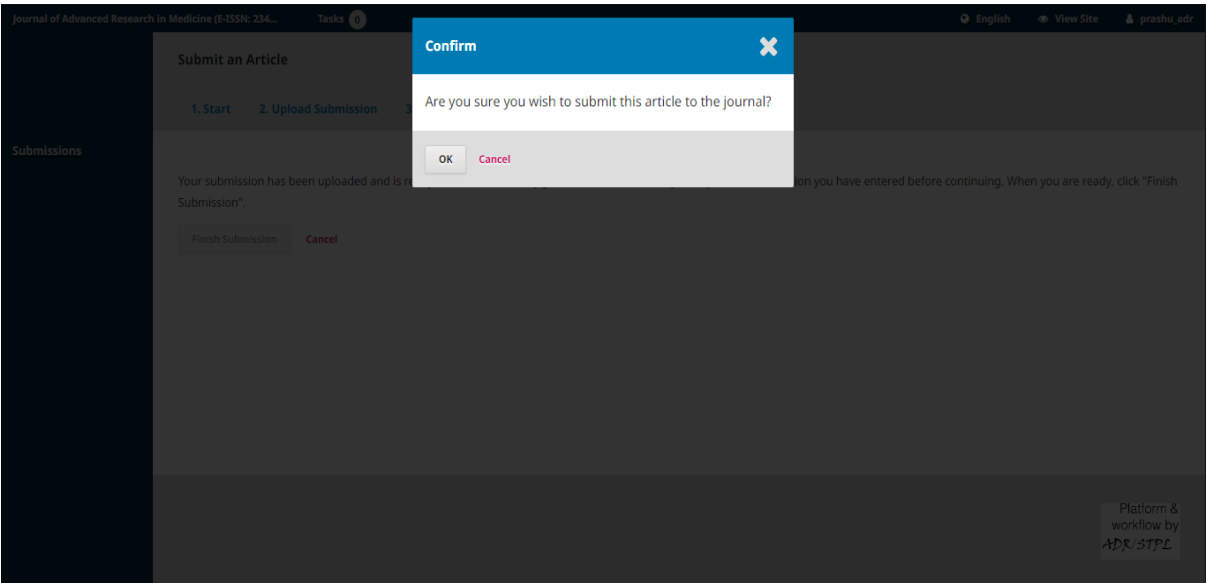

18. Congratulations! You have successfully submitted your article. You may log out.

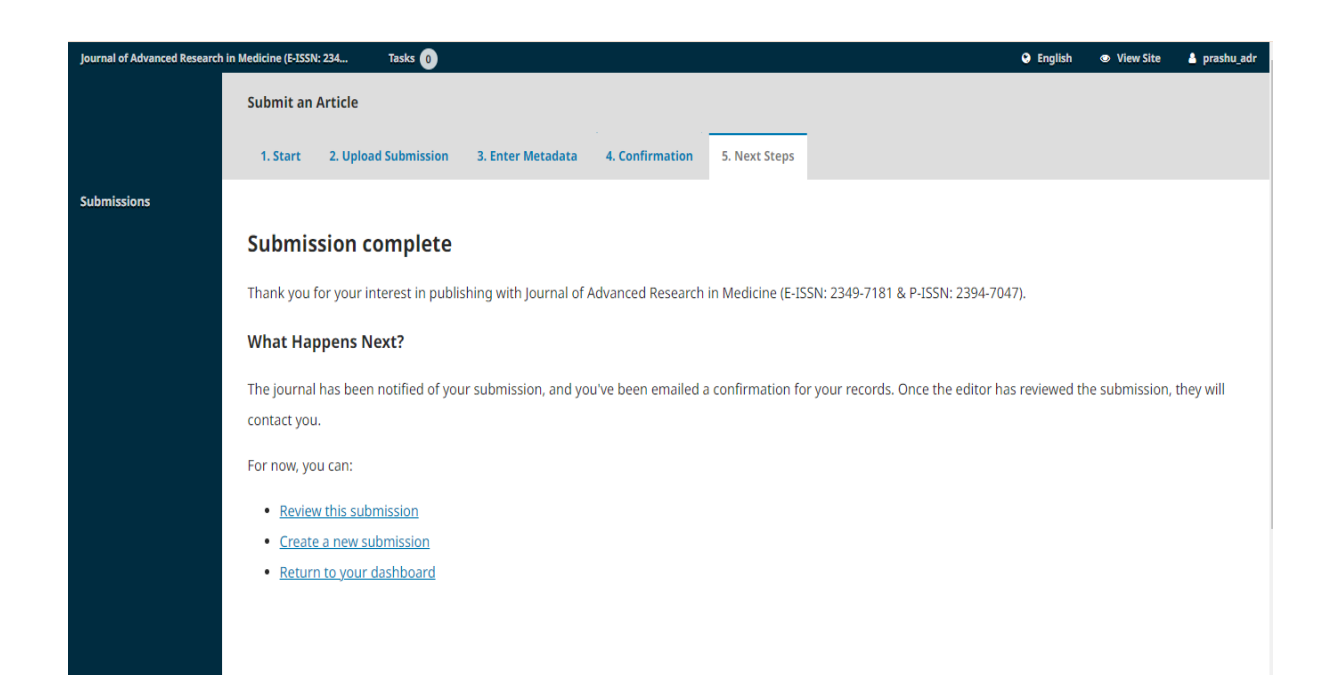

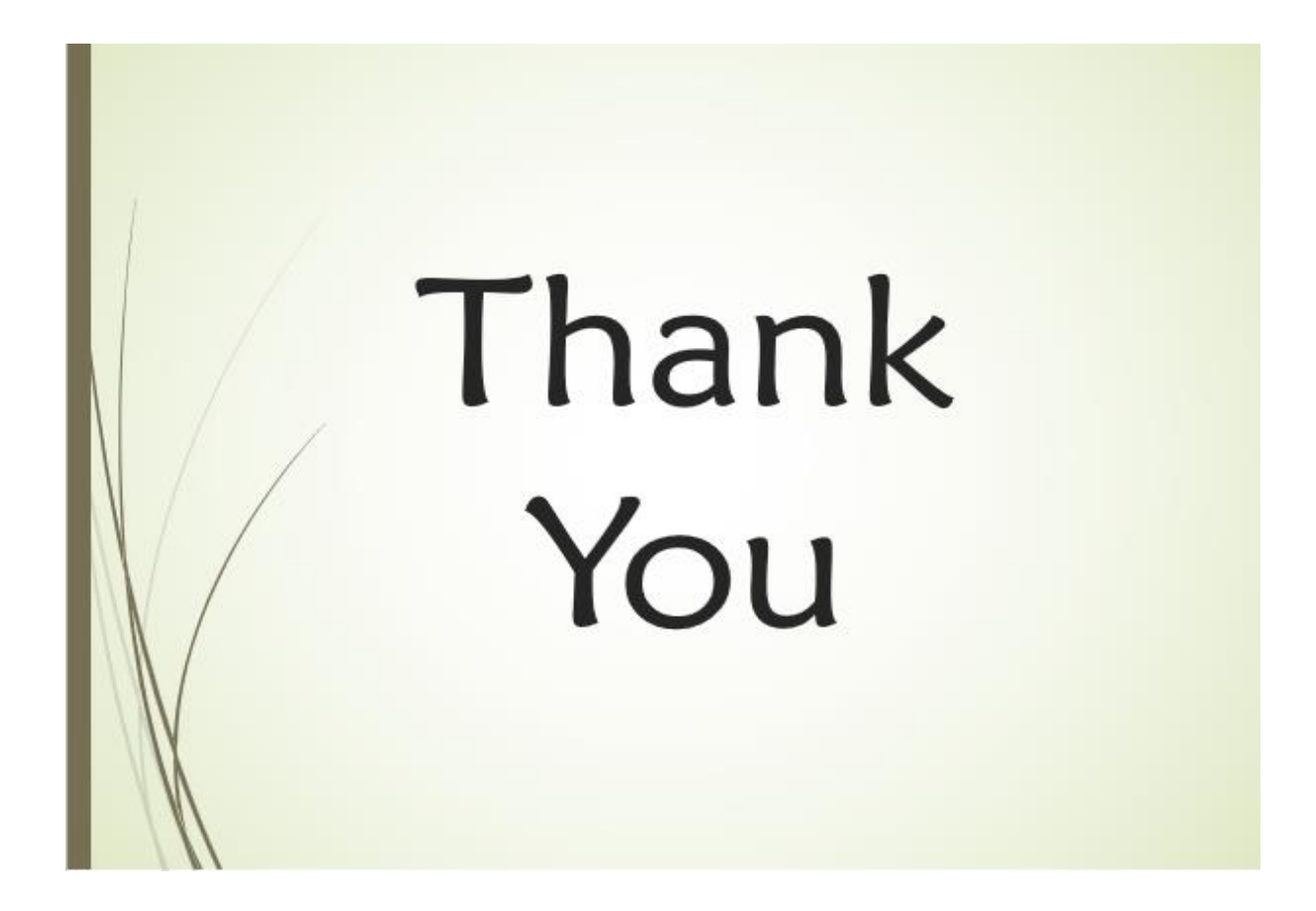